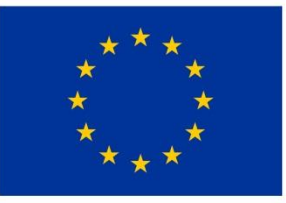

**FVROPSKÁ UNIF** Evropský fond pro regionální rozvoj Integrovaný regionální operační program

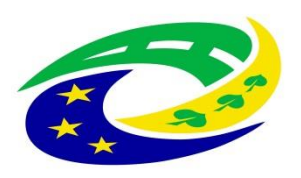

#### **MINISTERSTVO PRO MÍSTNÍ ROZVOJ ČR**

OPS pro Český ráj

1

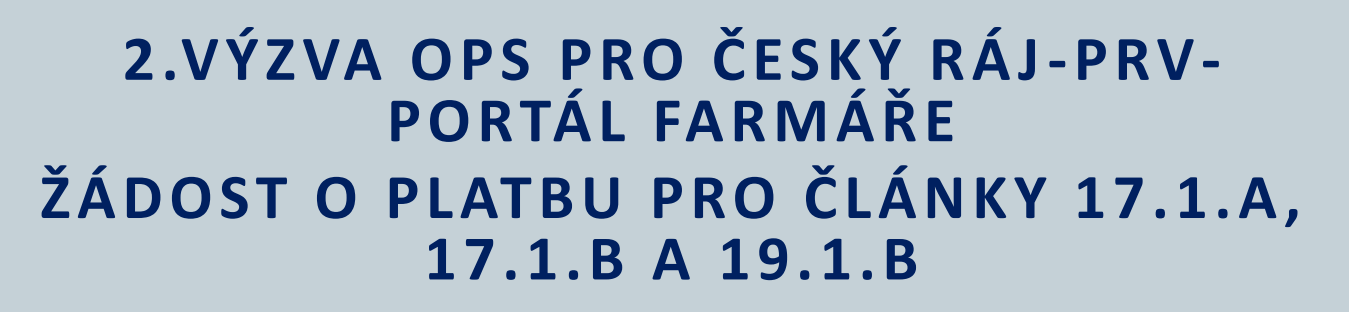

### SEMINÁŘ PRO PŘÍJEMCE

**S O B O T K A , 1 8 . 6 . 2 0 2 0 [H T T P S : / / C R A J](https://craj-ops.cz/) -O P S . C Z /**

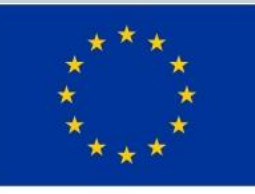

EVROPSKÁ UNIE Evropský zemědělský fond pro rozvoj venkova Evropa investuje do venkovských oblastí Program rozvoje venkova

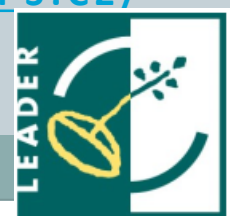

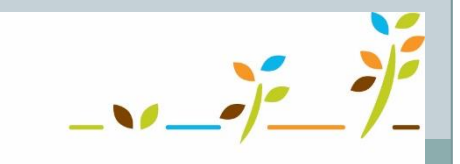

PROGRAM ROZVOJE VENKOVA

### Program semináře

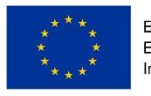

2

EVROPSKÁ UNIE Evropský fond pro regionální rozvoj vaný regionální operační prograr

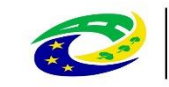

- Vygenerování žádosti o platbu
- Vyplnění údajů v žádosti o platbu
- Odeslání žádosti o platbu na MAS
- Odeslání žádosti o platbu na RO SZIF
- Předložení žádosti o platbu na podatelně RO SZIF
- Zaregistrování žádosti o platbu
- Řešení problémů, zpětvzetí žádosti o platbu

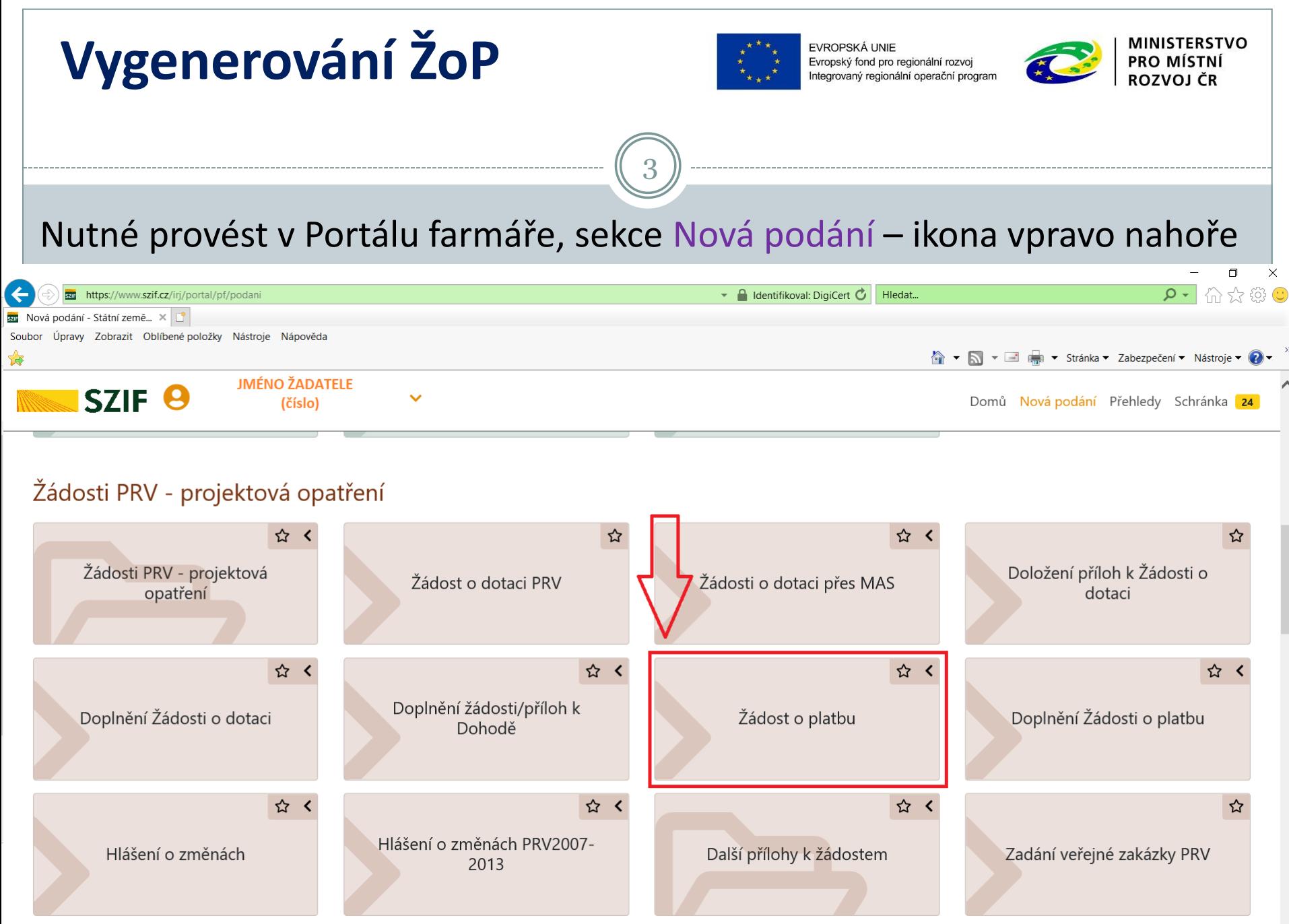

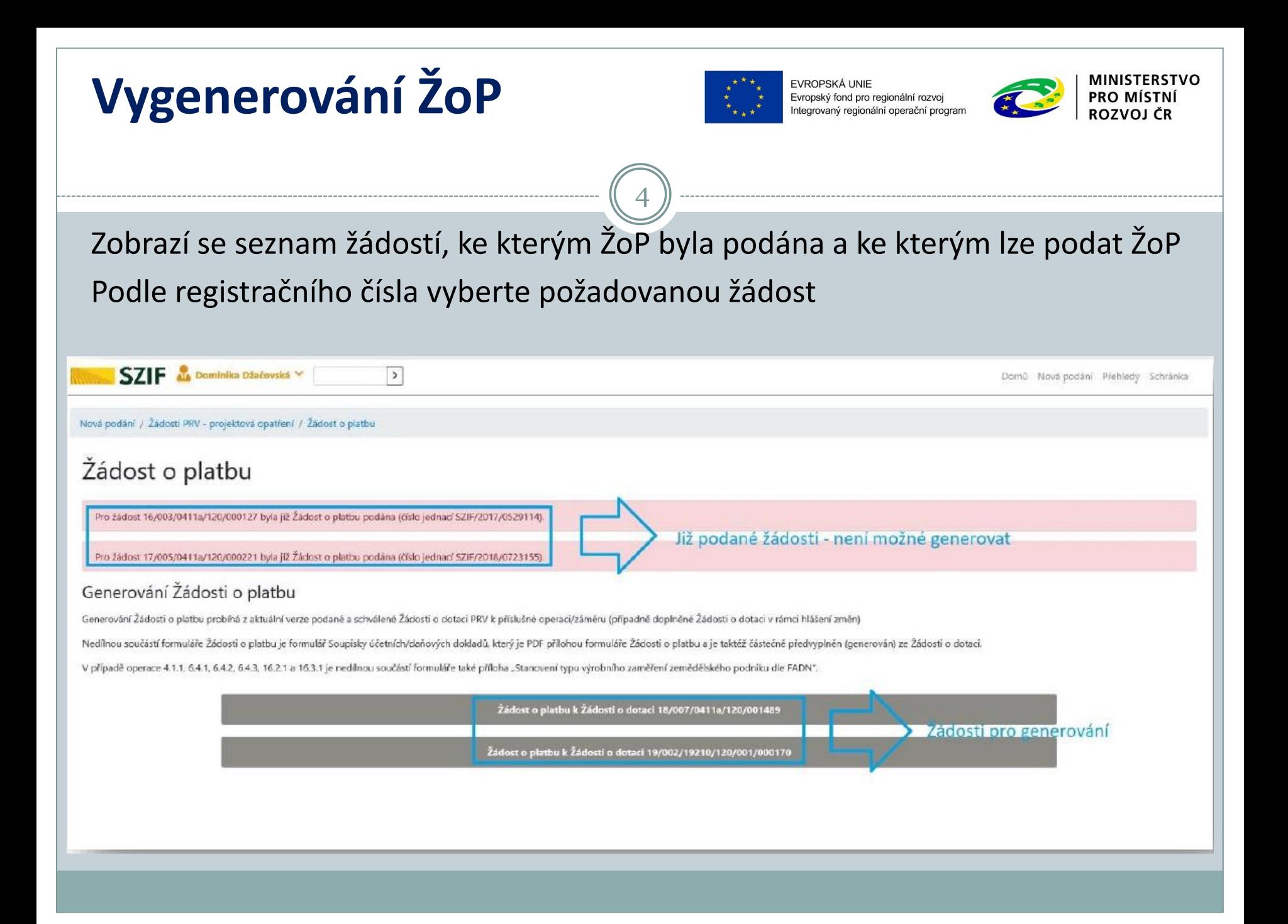

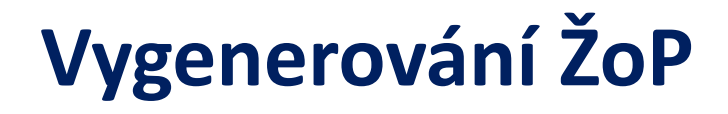

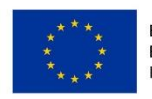

EVROPSKÁ UNIE Evropský fond pro regionální rozvoj Integrovaný regionální operační progran

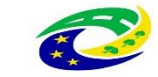

 Formulář ŽoP se generuje z poslední schválené verze Žádosti o dotaci

5

 Pokud některá Hlášení o změnách nejsou dosud vypořádaná, bude příjem ŽoP pozastaven

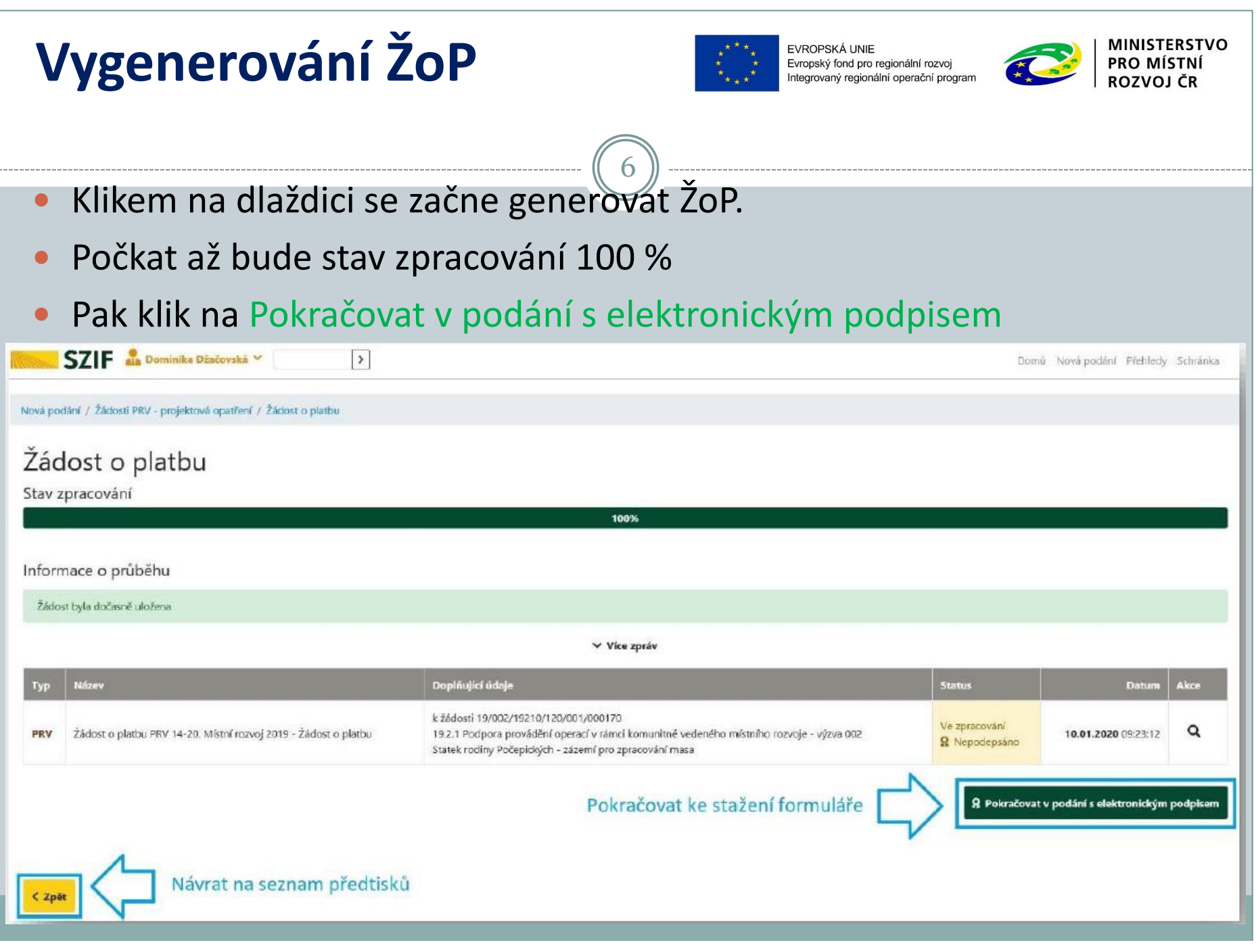

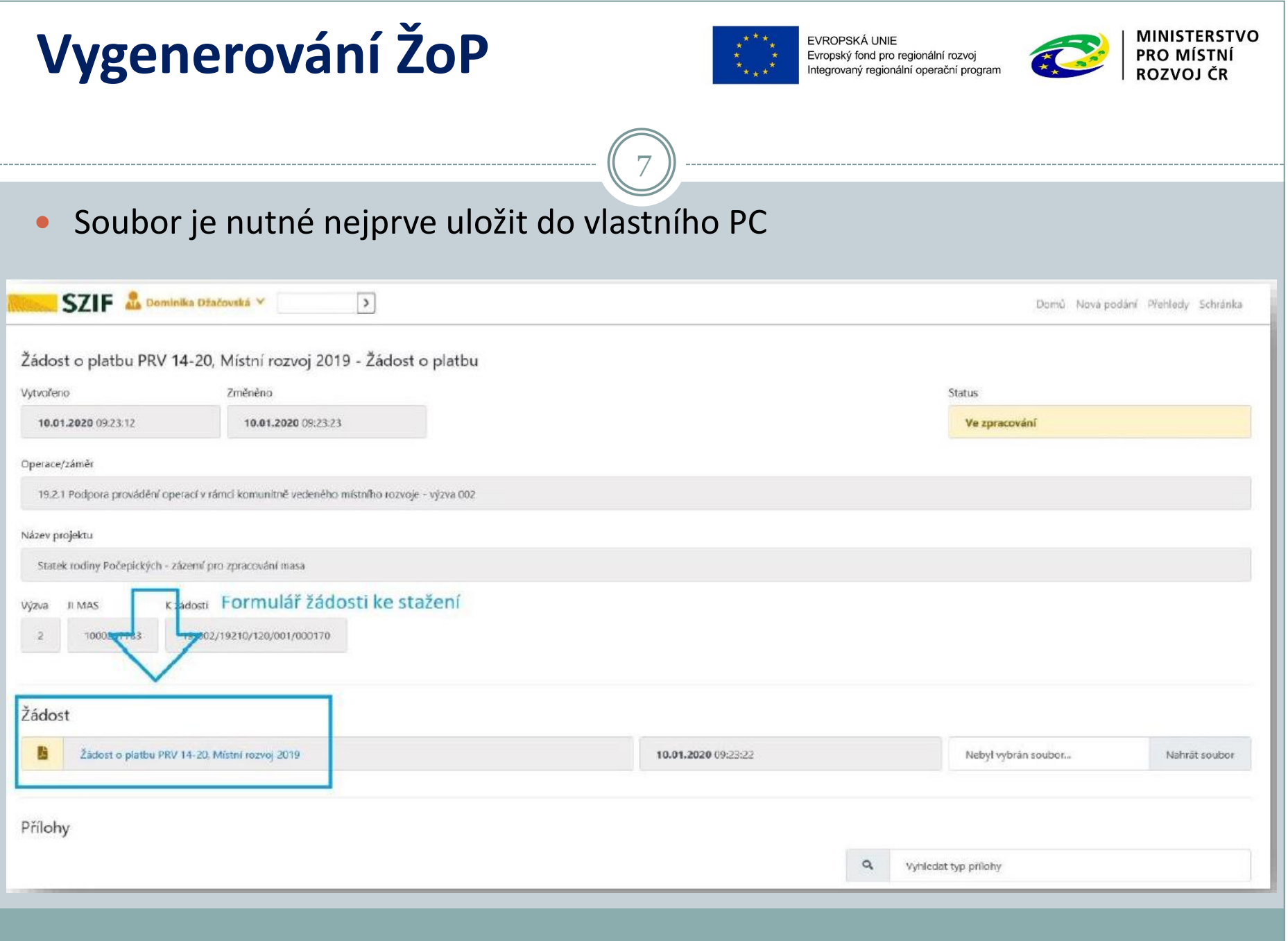

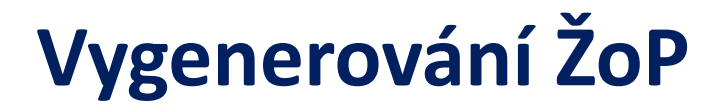

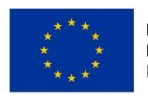

EVROPSKÁ UNIE Evropský fond pro regionální rozvoj Integrovaný regionální operační progran

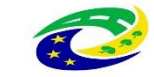

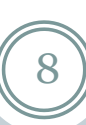

 Pokud příjemce vygeneruje ŽoP a později to chce učinit znovu (např. kvůli aktualizaci údajů v ŽoP po schválení Hlášení o změně) je nutné nejprve vygenerovaný předtisk vymazat - tím se vymažou i všechny vložené přílohy ŽoP

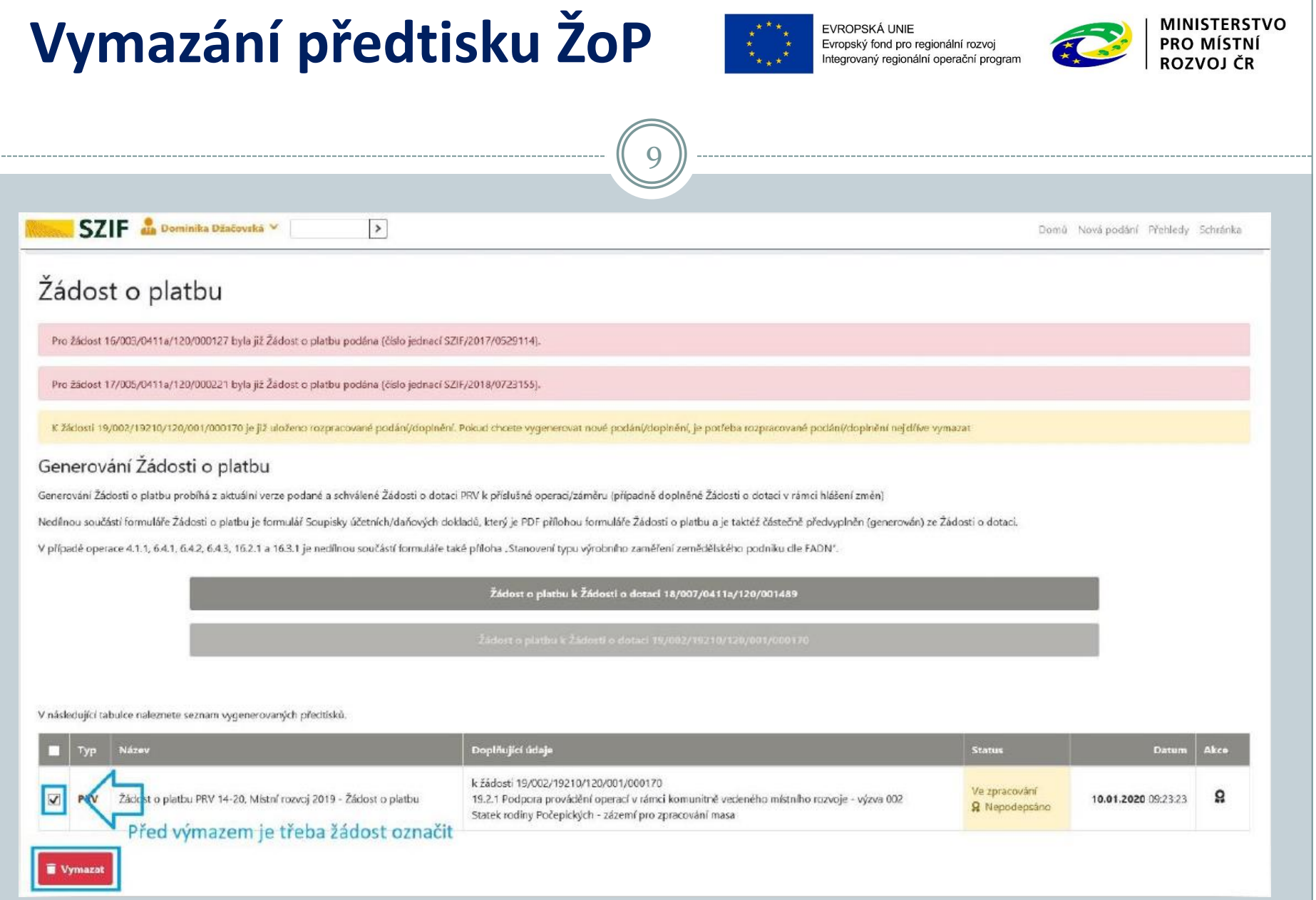

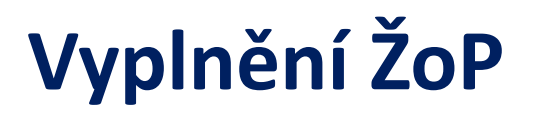

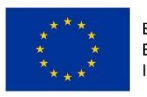

EVROPSKÁ UNIE Evropský fond pro regionální rozvoj vaný regionální operační progran

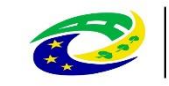

- Vyplňuje se vygenerovaný formulář
- Některé údaje jsou již předvyplněny
- Některé strany nebo jejich části se vyplňují postupně v závislosti na vyplnění konkrétních polí

- Mezi stranami lze přecházet přes Menu nebo klasicky posunem
- Strany A, B a C společné pro všechny fiche
- Strany D, E a F specifické vždy pro danou fichi
- Pokyny k vyplnění klik na Menu Otevřít instruktážní list

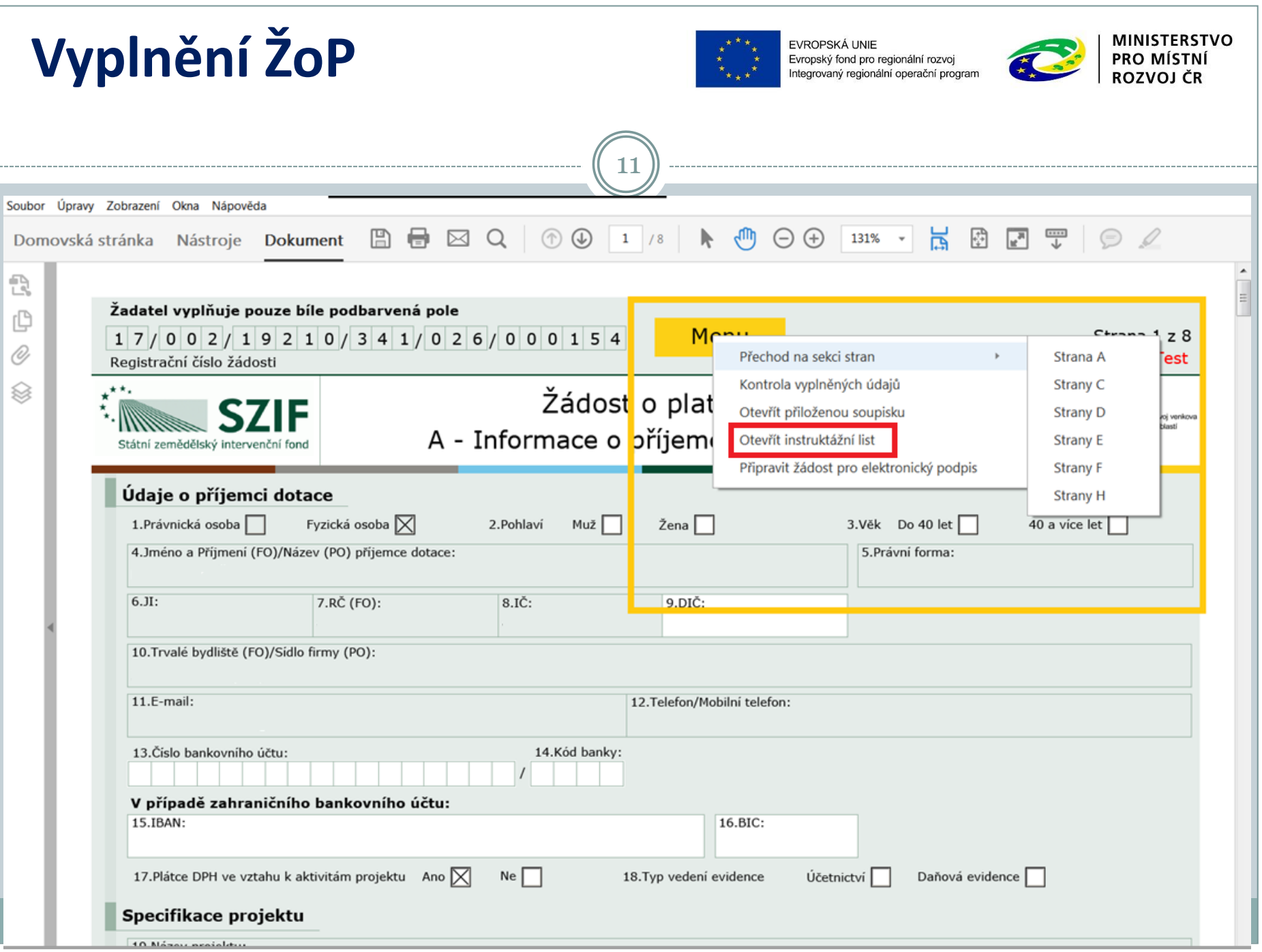

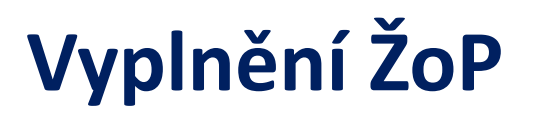

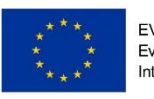

EVROPSKÁ UNIE Evropský fond pro regionální rozvoj aný regionální operační progran

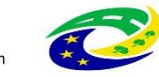

#### **Strana A – základní informace o žadateli a projektu**

- Vyplnění ovlivňuje zpřístupnění dalších stran
- Číslo bankovního účtu i s předčíslím
- Plátce DPH ve vztahu k aktivitám projektu Ano, Ne
- Typ vedení evidence Účetnictví (k vyplnění B1) nebo Daňová evidence (k vyplnění B2)

- Maximální doba realizace projektu pokud jste se zavázali k tomu, že Doba realizace projektu nepřesáhne 12 měsíců od podpisu Dohody, je třeba zohlednit
- Rozpočet podle skutečnosti
- Seznam přiložené dokumentace počet stran pro všechny doložené přílohy, u nedokládaných příloh napsat 0, další přílohy od volného řádku, lze vkládat řádky

# **Vyplnění ŽoP**

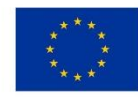

EVROPSKÁ LINIE Evropský fond pro regionální rozvoj vaný regionální operační progran

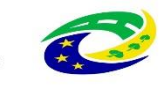

# 13

#### **Strana B – finanční ukazatele**

- B1 pro subjekty s účetnictvím
- B2 pro subjekty s daňovou evidencí
- Vyplňuje se za poslední 2 účetně uzavřená období
- Firemní proměnné jen pro podnikatelské subjekty

#### **Strana C – Zadávání zakázek**

- Název a druh zakázky předvyplněny
- Vyplňuje se stav zakázky (Splněna), datum úhrady a uhrazená cena

# **Vyplnění ŽoP**

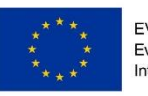

14

EVROPSKÁ UNIE Evropský fond pro regionální rozvoj ovaný regionální operační progran

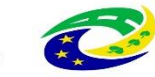

#### **Strana D – specifické údaje podle fiche**

- U fiche 1 např.:
- - typ výrobního zaměření podniku
- oblast intervence (oblasti s přírodním znevýhodněním)
- specifikace pořízeného stroje /technologie / zařízení
- zhodnocení projektu po realizaci

#### **Strana E – výstupy projektu**

Pracovní místa

#### **Strana F – další efekty projektu**

- Zdroje financování projektu
- Efekty realizace (co se zlepšilo) vyplnit všechny kolonky

#### **Strana H – záznamový list**

Nevyplňovat – vyplňuje MAS

# **Vyplnění ŽoP - přílohy**

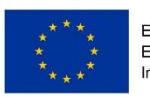

Evropský fond pro regionální rozvoj

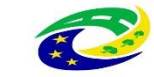

#### **Postupovat podle strany A – Seznam přiložené dokumentace**

- Předkládají se prosté kopie, není-li uvedeno jinak
- Potvrzení o bezdlužnosti finančního úřadu k datu podání ŽoP na MAS nesmí být starší než 30 kalendářních dní

- Soupiska účetních dokladů počet stran se vyplňuje, ale samostatně se nepředkládá
- Cenový marketing tabulka s uvedením alespoň 3 dodavatelů a cen, údaje v tabulce musí být vždy podloženy písemnou nebo e-mailovou nabídkou dodavatele, nebo vytištěným údajem z internetové nabídky firmy – ty se nepředkládají, ale žadatel je má u sebe pro fyzickou kontrolu od SZIF
- Prohlášení o zařazení podniku předkládá se formulář v pdf, ke stažení přes Nová podání – Průřezové přílohy – Soubory ke stažení – Prohlášení o kategorii podniku (Stáhnout do počítače a tam vyplnit)

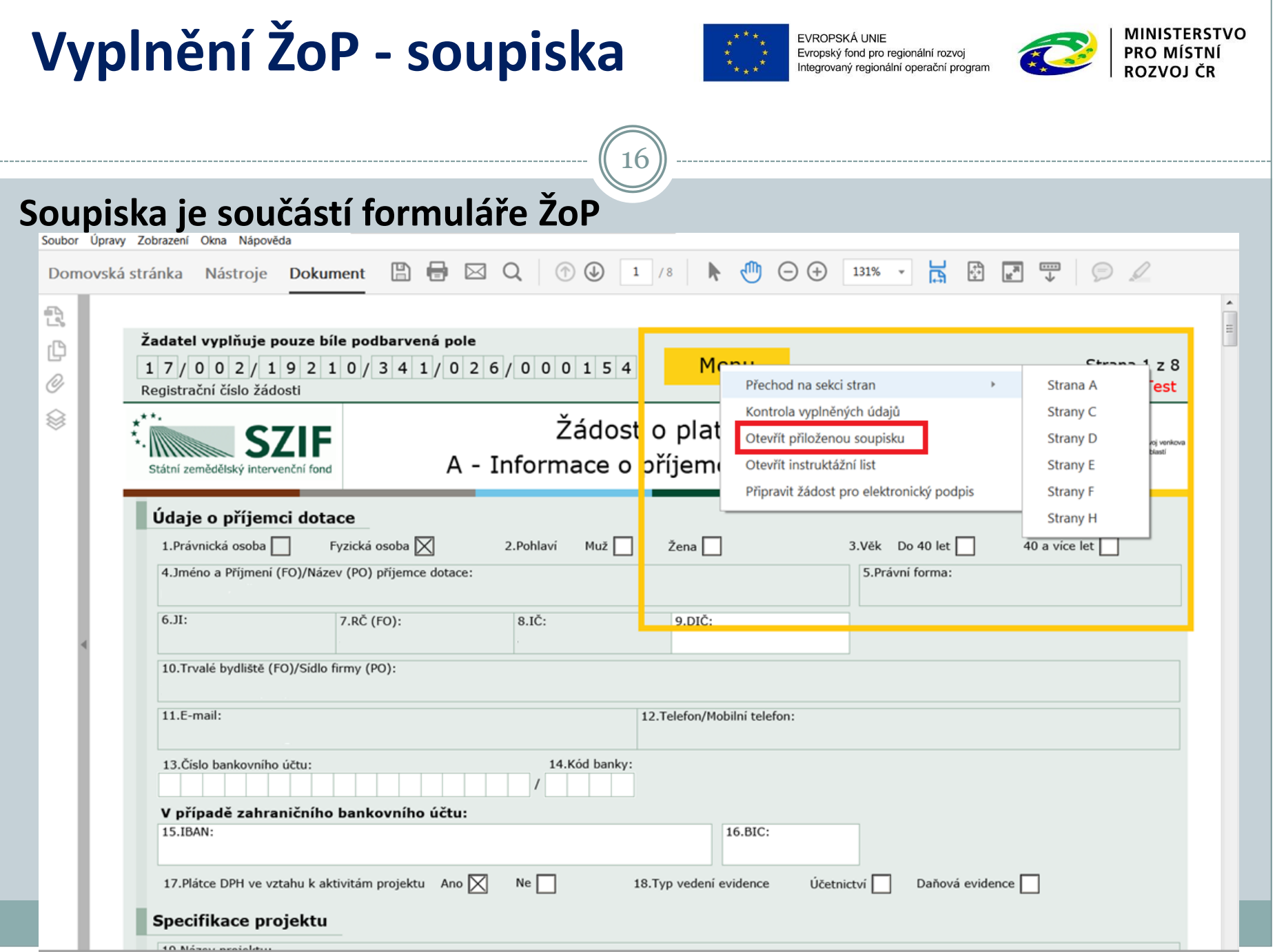

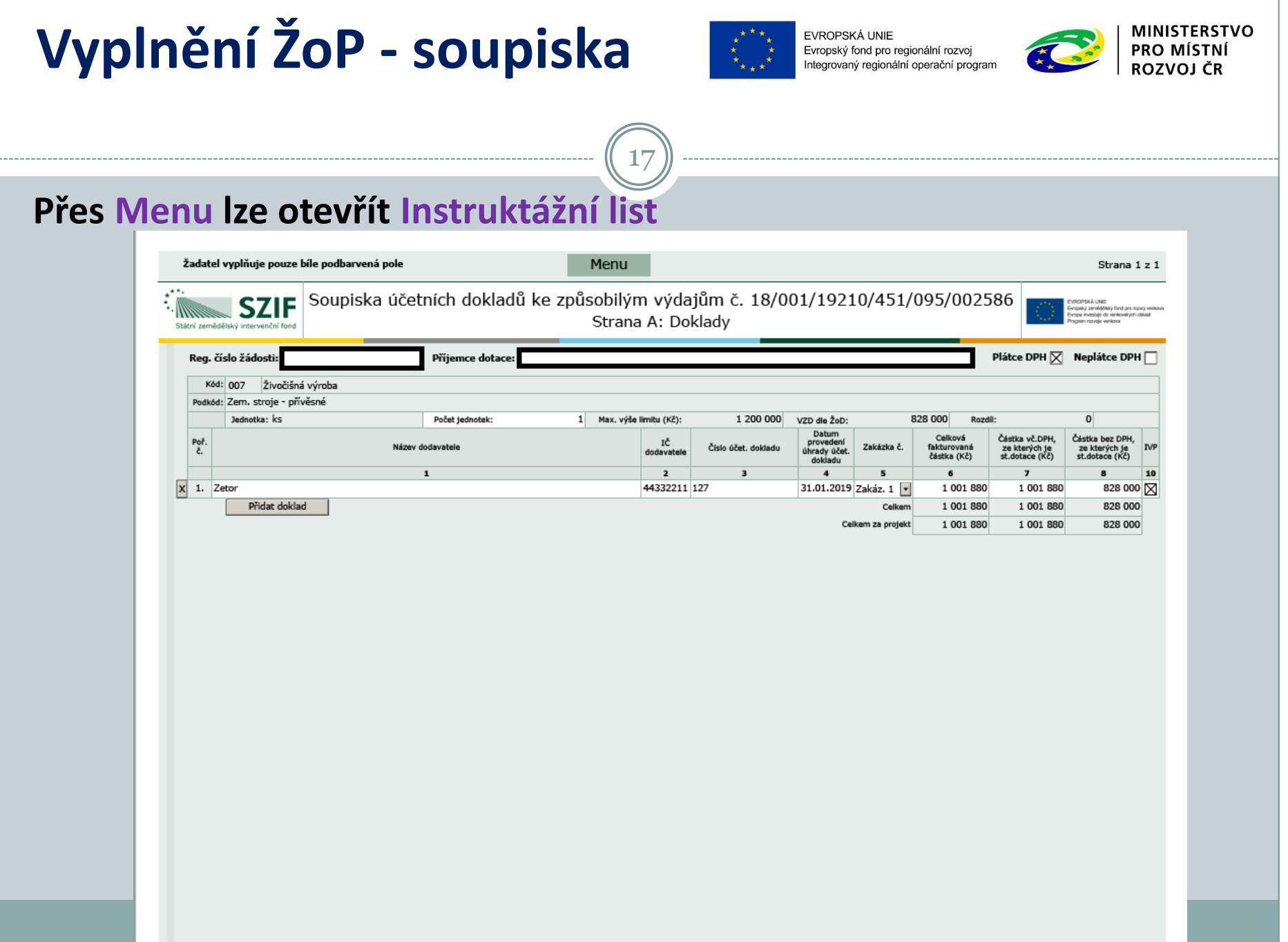

# **Vyplnění ŽoP - soupiska**

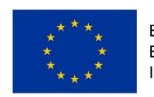

Evropský fond pro regionální rozvoj

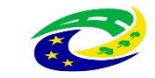

- Každý výdaj do samostatného řádku
- Pokud úhrada dodavateli proběhla ve více platbách, je třeba každou platbu uvést na samostatný řádek

- Pole 7 Částka vč. DPH vyplňují jen NEPLÁTCI DPH DPH je pro ně způsobilé
- Pole 8 Částka bez DPH vyplňují jen PLÁTCI DPH DPH je pro ně nezpůsobilé
- Pole 10 zaškrtnout, jde-li o investiční výdaj
- Soupisku je nutné uložit
- Po uložení soupisky teprve uložit celou ŽoP

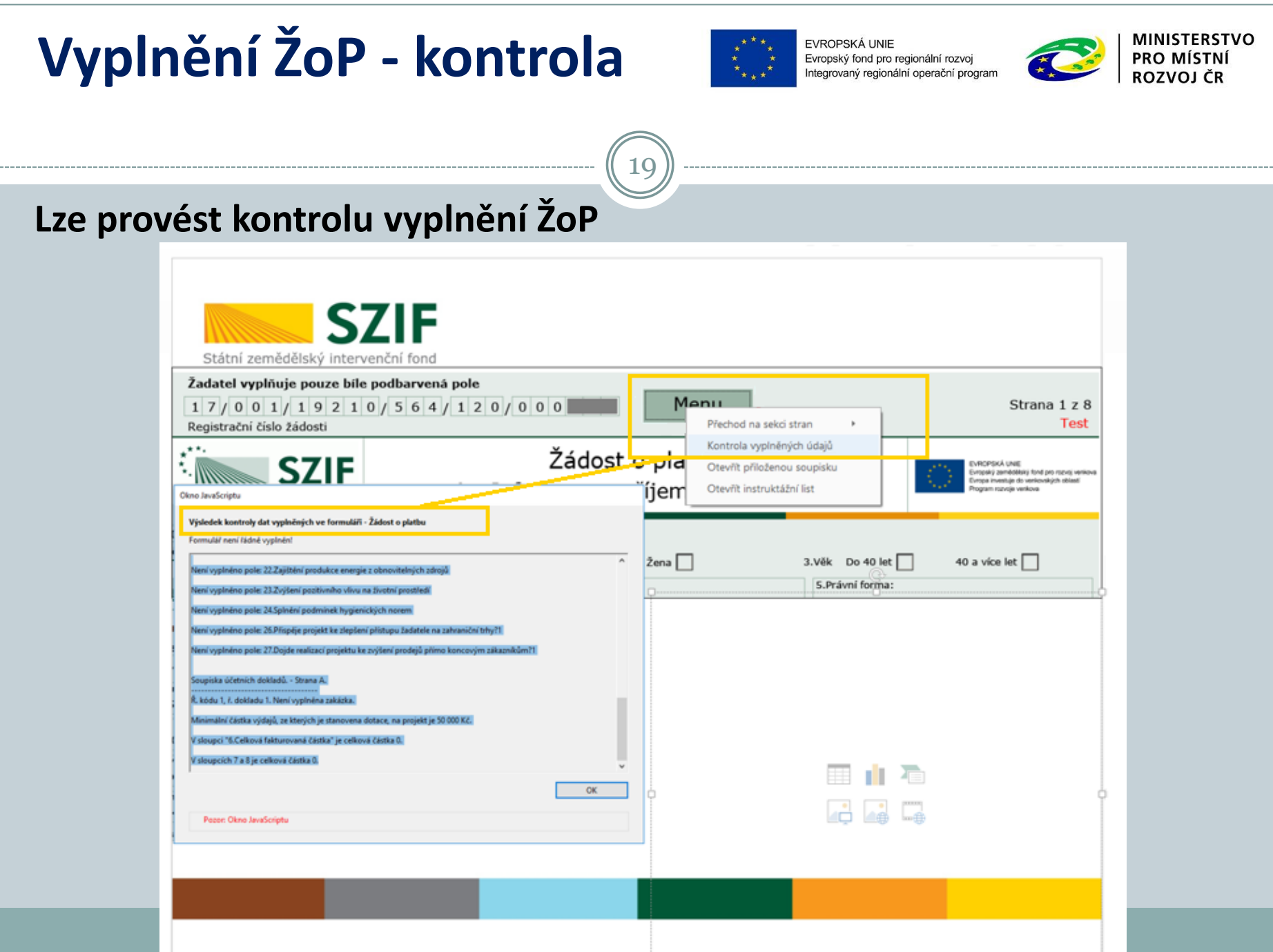

# **Odeslání ŽoP na MAS**

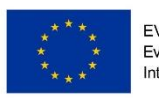

Evropský fond pro regionální rozvoj regionální operační prograr

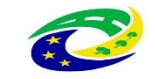

- Pokud kontrola nevykáže chyby, neznamená to, že všechny údaje jsou vyplněny správně
- Kontrolují se pouze tzv. Nepropustné chyby (vyplnění soupisky, čísla účtu apod.)

- **Vyplněnou žádost o platbu včetně všech příloh je NUTNÉ odeslat emailem na MAS nejpozději v termínu uvedeném v aktuální verzi Žádosti o dotaci**
- (uvedeno v poli B1-10, lze zjistit i z data v Dohodě čl. V, odst.1 a odečíst 15 dní)
- Pokud je zřejmé, že termín podání na MAS nelze stihnout, je NUTNÉ podat Žádost o změnu nejpozději do data podání na MAS

### **Administrace ŽoP na MAS**

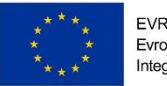

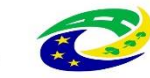

Pokud ŽoP vykazuje chyby, MAS do 7 kalendářních dnů vyzve k doplnění

- Příjemce do 5 kalendářních dnů zašle e-mailem opravu
- Pokud příjemce dotace s nápravným opatřením či stanoviskem MAS k ŽoP nesouhlasí, předá na MAS písemné vyjádření o svém nesouhlasu, které je následně předáno spolu se ŽoP na RO SZIF, do ŽoP uvede MAS svoje stanovisko
- Pokud je ŽoP v pořádku, MAS ŽoP podepíše a zašle příjemci e-mailem

# **Odeslání ŽoP na RO SZIF** 22 **ŽoP se odesílá přes Portál farmáře – lze pouze jednou**

- **ŽoP musí být na RO SZIF zaslána nejpozději k datu uvedeném v Dohodě nebo schváleném Hlášení o změnách**
- Klik na "Nová podání -> Žádost o platbu"
- Zobrazí se seznam vygenerovaných předtisků
- Klik na tlačítko "Pokračovat v podání" (v přehledu žádostí obrázek tužky).

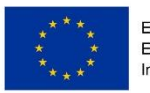

EVROPSKÁ UNIE Evropský fond pro regionální rozvoj Integrovaný regionální operační program

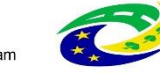

**MINISTERSTVO PRO MÍSTNÍ** ROZVOJ ČR

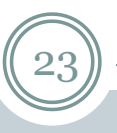

#### **Uložení ŽoP na Portál farmáře**

ŽoP nesmí být při nahrávání v PC otevřena, po nahrání Uložit

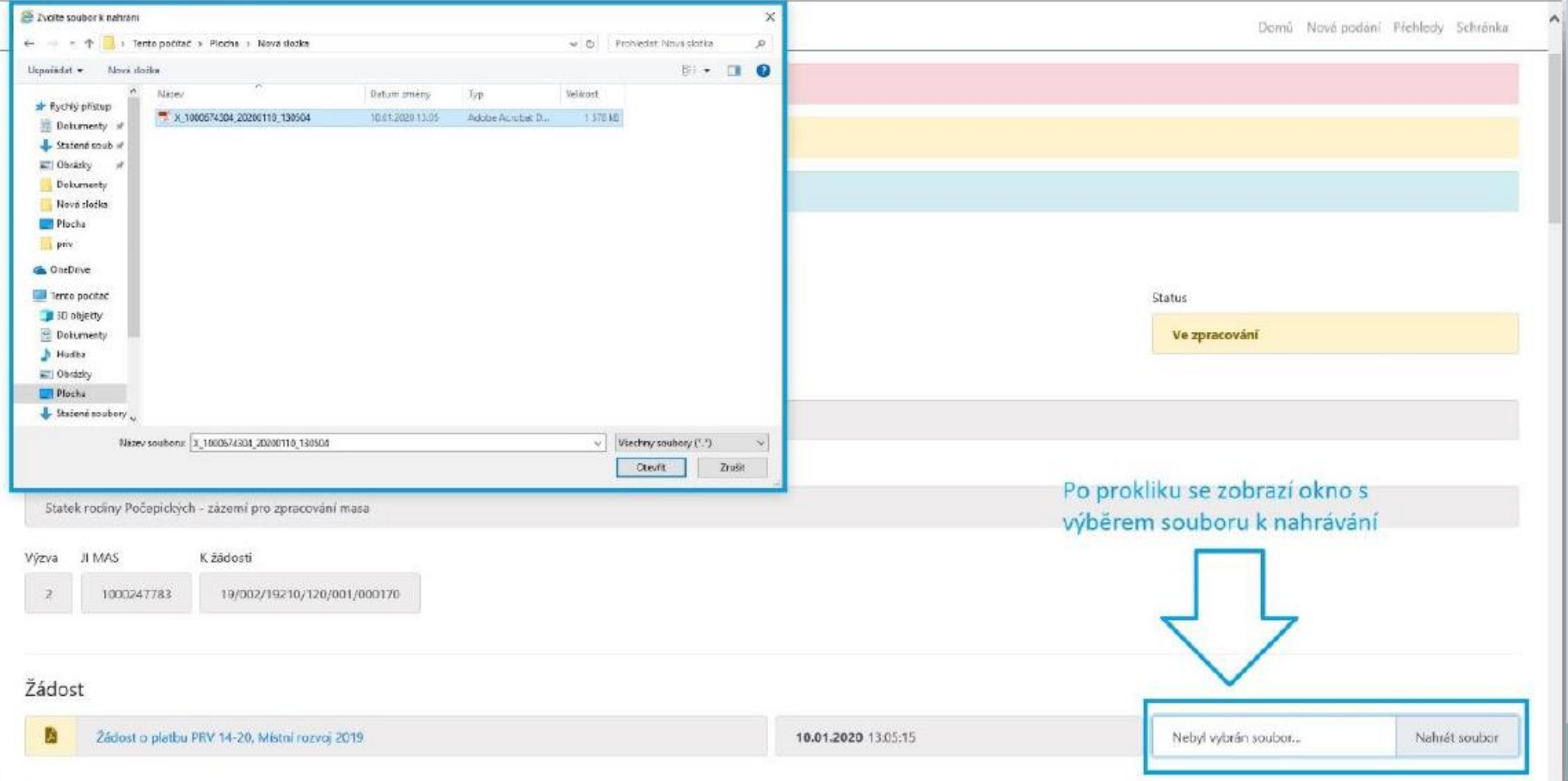

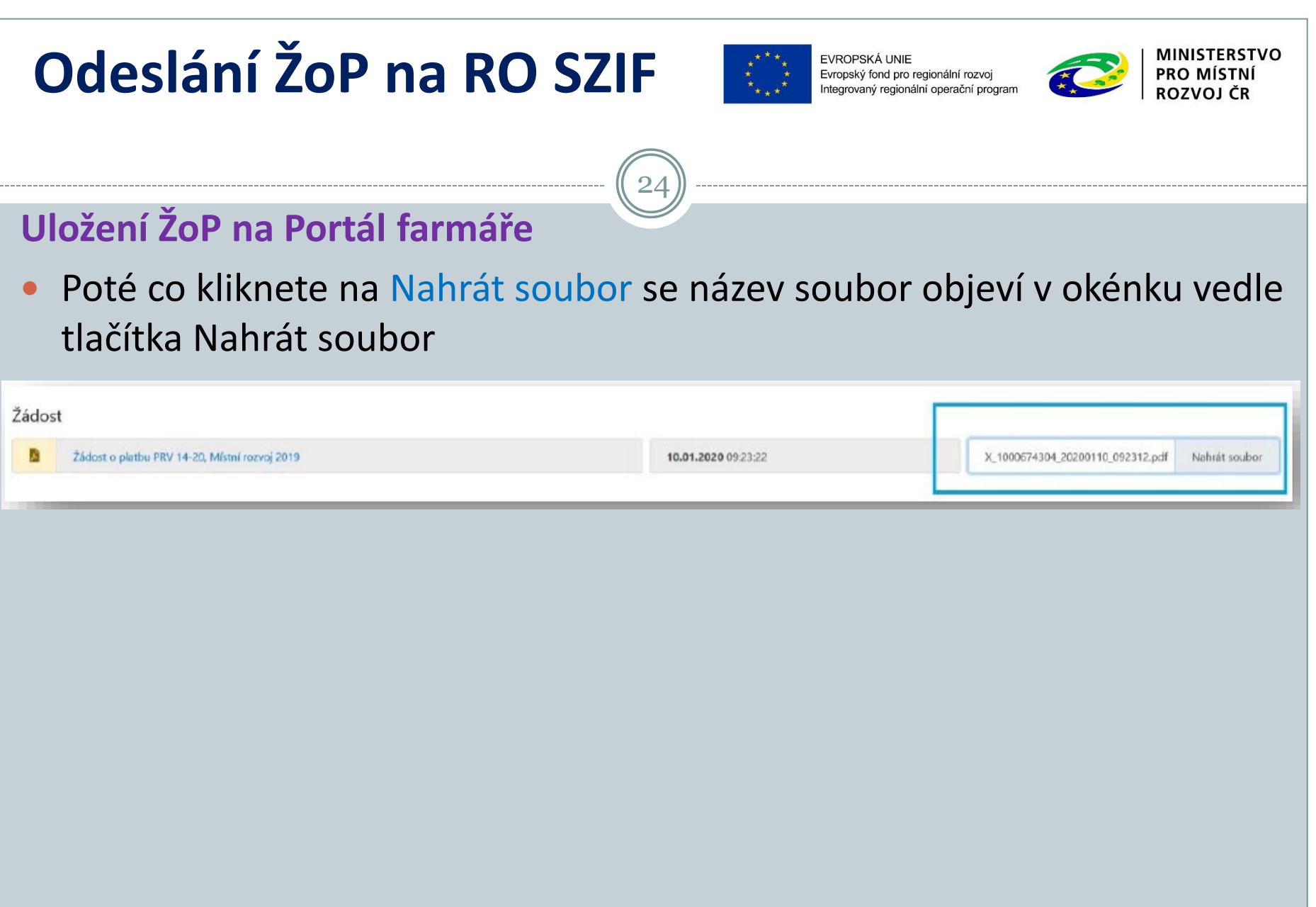

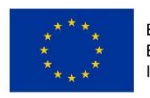

Evropský fond pro regionální rozvoj aný regionální operační progran

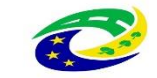

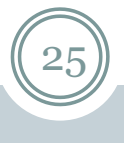

#### **Vložení příloh z vlastního PC**

- Přílohy nesmí být při nahrávání v PC otevřeny
- Vybrat správnou kolonku ke každé příloze
- Přílohy dokládané elektronicky přes Nahrát soubor
- Ke každé příloze uvést slovní popis
- Po nahrání všech příloh Uložit a zkontrolovat, zda se přílohy nahrály
- Pokud se dokládají některé přílohy v listinné podobě, je potřeba je fyzicky doručit na RO SZIF do 5 pracovních dnů od odeslání ŽoP
- Max.velikost jedné samostatné přílohy 10 MB
- Přílohu lze i smazat je nutné ji označit a pak klik na Smazat označené přílohy

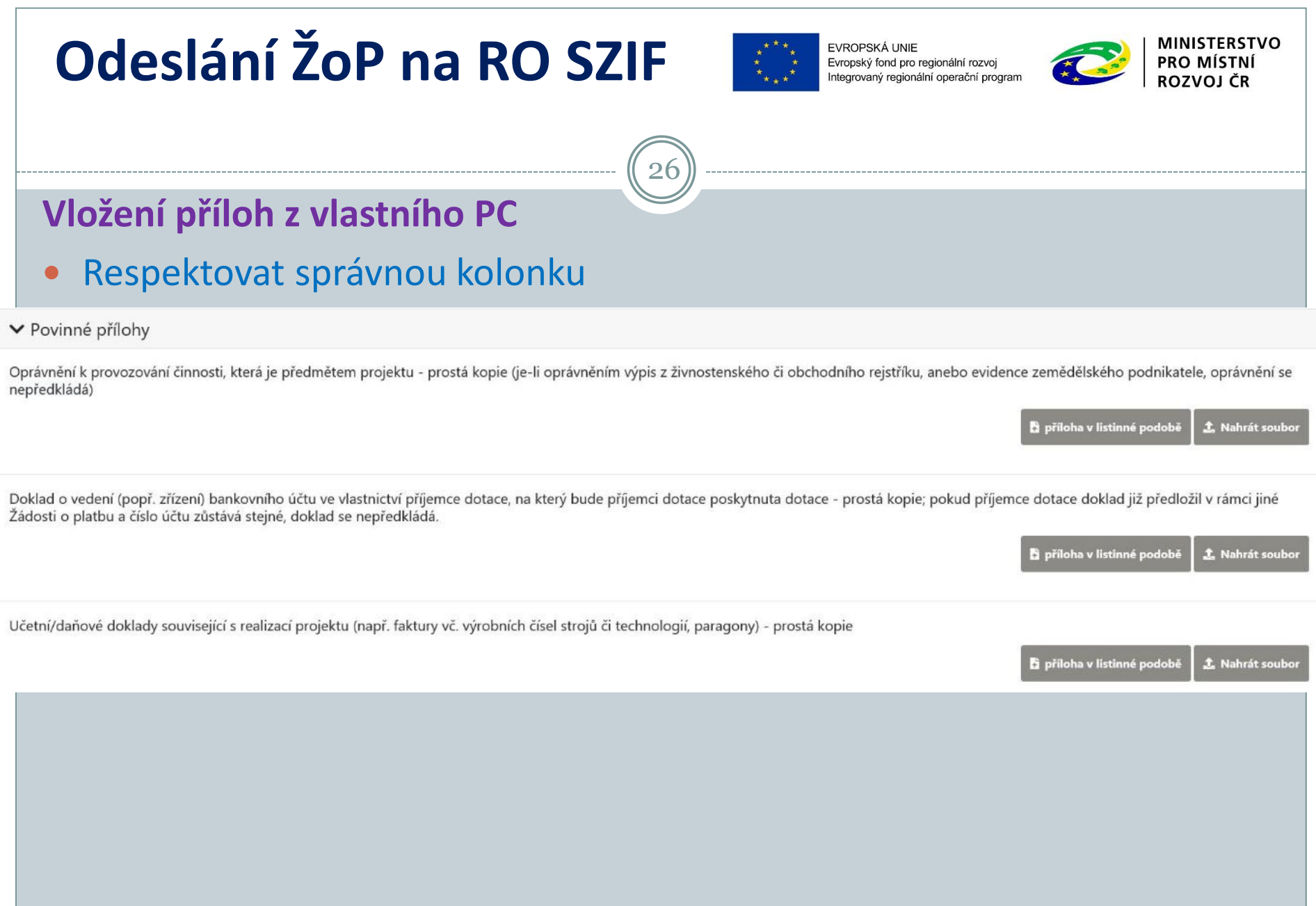

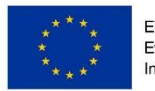

EVROPSKÁ UNIE Evropský fond pro regionální rozvoj Integrovaný regionální operační program

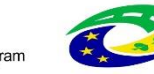

**MINISTERSTVO PRO MÍSTNÍ ROZVOJ ČR** 

### **Vložení příloh z vlastního PC**

#### Vybrat správný soubor

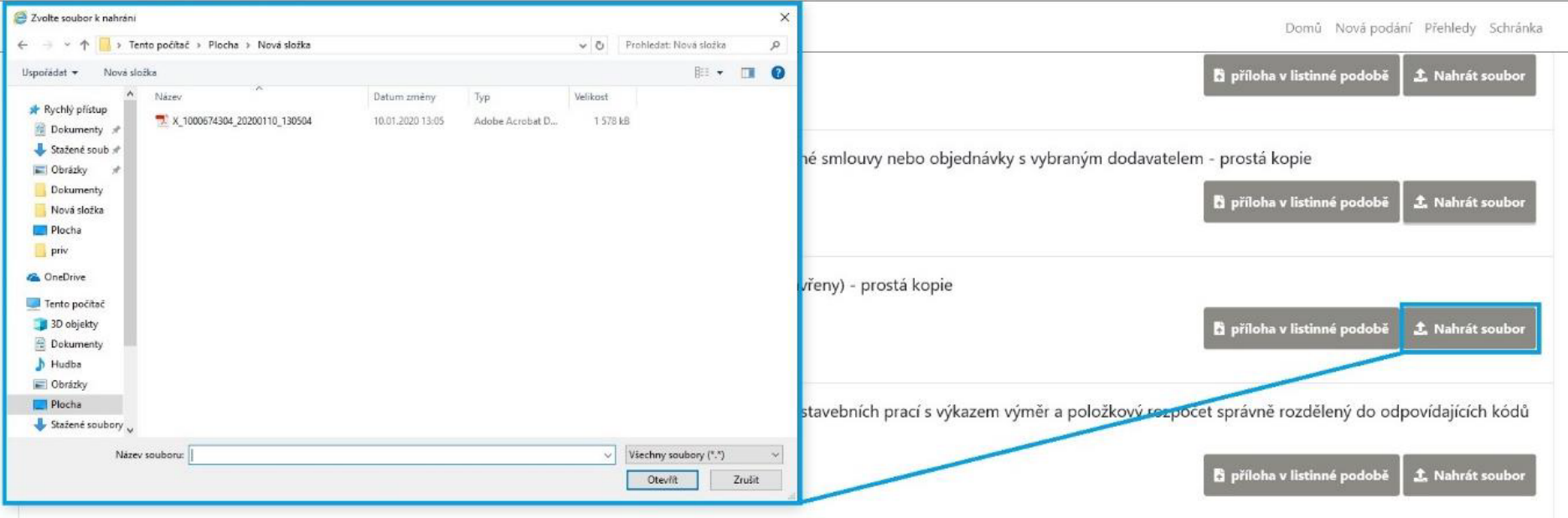

 $2<sup>7</sup>$ 

Fotodokumentace předmětu dotace pořízená v místě realizace včetně fotozáznamu výrobního nebo evidenčního čísla, pokud je jím předmět dotace opatřen (fotodokumentace musí být v odpovídající kvalitě zajišťující čitelnost a jednoznačnou identifikovatelnost)

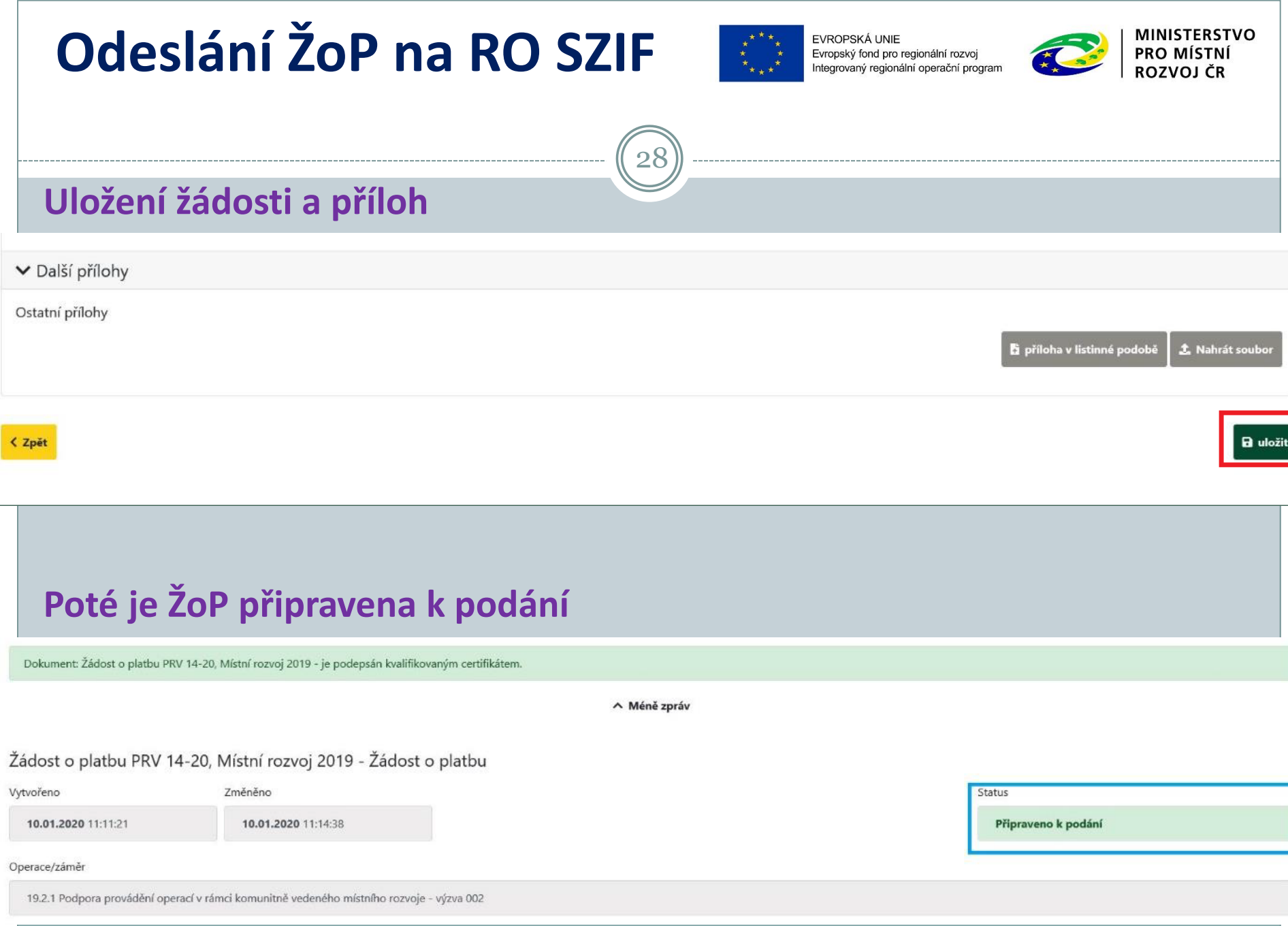

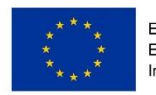

EVROPSKÁ UNIE Evropský fond pro regionální rozvoj Integrovaný regionální operační progran

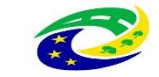

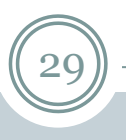

### **Odeslání ŽoP**

- Po nahrání ŽoP a všech příloh klik na Pokračovat v podání
- Ověřit, že se vše nahrálo
- Zaškrtnout políčko Souhlasím s podobou žádosti o platbu
- Pak klik na Podat žádost

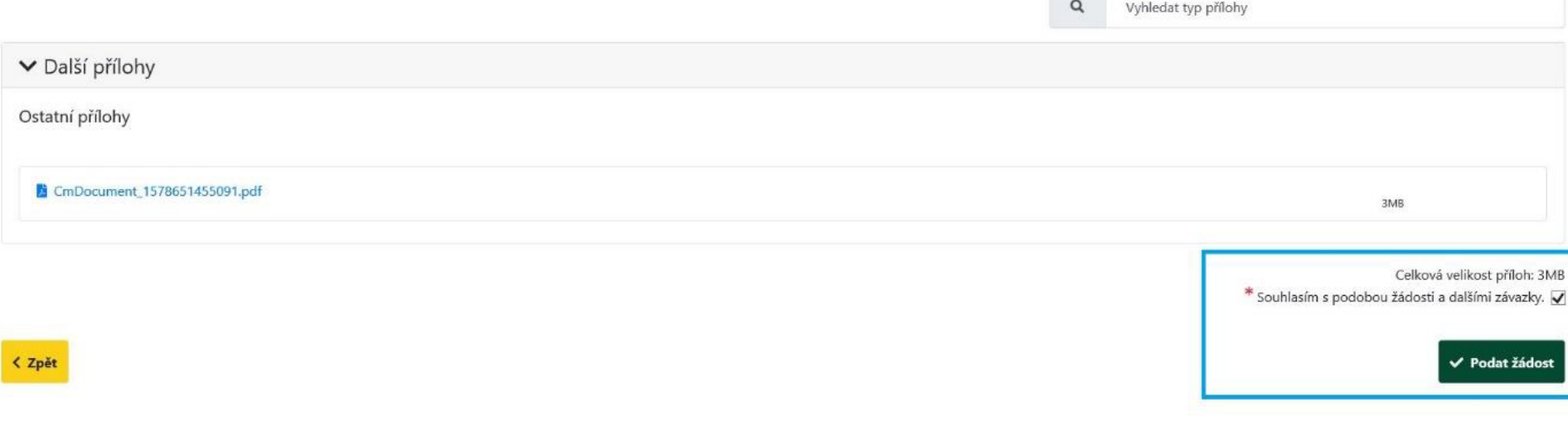

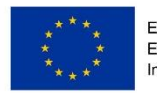

EVROPSKÁ UNIE Evropský fond pro regionální rozvoj Integrovaný regionální operační program

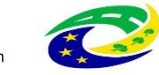

**MINISTERSTVO PRO MÍSTNÍ ROZVOJ ČR** 

#### **Stav po odeslání ŽoP**

Žádost byla úspěšně založena

- Při úspěšném podání se zobrazí stav 100 % a číslo jednací podání
- Lze přejít i na odeslaná podání

∧ Méně zpráv Číslo jednací odeslané žádosti V případě předložení příloh k Žádosti o platbu v listinné podobě, musí být tyto přílohy doručeny nejpozději do 5 pracovních dnů od odeslání Žádosti o platbu na Podatelnu příslušného RO SZIF. Název Doplňující údaje Akce Typ **Status** Datum Číslo jednací: k žádosti 18/001/19210/231/061/002060  $\alpha$ 19.2.1 Podpora provádění operací v rámci komunitně vedeného místního rozvoje - výzva 001 SZIF/2020/0000497 PRV Žádost o platbu PRV 14-20, Místní rozvoj 2018 - Žádost o platbu 10.01.2020 12:14:08 Pořízení mobilních přístřešků a příslušenství k čelnímu nakladač **Q** Platný podpis Přechod na přehled odeslaných podání √ Pokračovat na odeslaná podání < Zpět

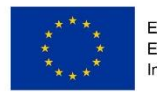

EVROPSKÁ UNIE Evropský fond pro regionální rozvoj Integrovaný regionální operační program

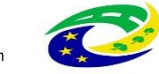

**MINISTERSTVO PRO MÍSTNÍ** ROZVOJ ČE

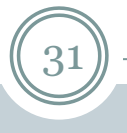

#### **Potvrzení odeslání ŽoP**

 Pomocí ikony lupa si lze zobrazit detail podání a stáhnout si Potvrzení o přijetí

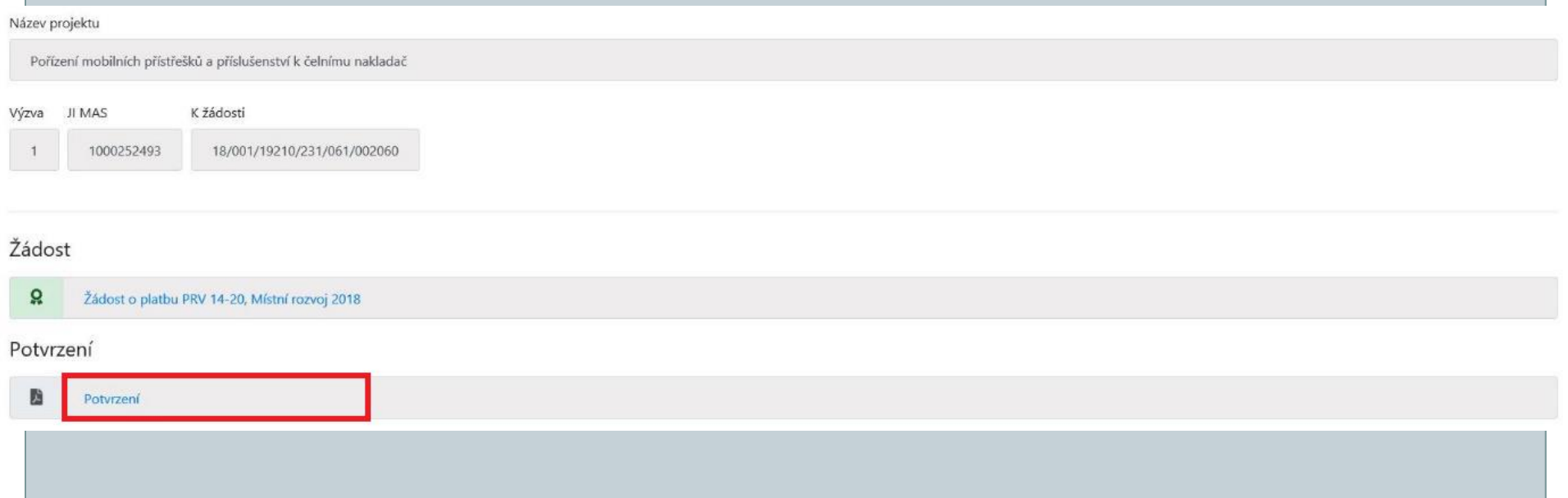

### **Administrace na RO SZIF**

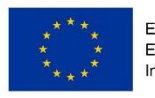

Evropský fond pro regionální rozvoj iný regionální operační progran

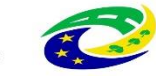

#### **Předložení ŽoP na podatelně RO SZIF, zaregistrování**

 Pokud budou přílohy předkládány v listinné podobě musí být podány do 5 pracovních dnů po podání ŽoP přes Portál farmáře osobně nebo prostřednictvím poštovního doručovatele (kurýra)

- Přílohy v listinné podobě musí mít registrační číslo žádosti o platbu, ke které se vztahují
- Do 7 pracovních dnů je ŽoP na RO SZIF založena
- Není-li vypořádáno Hlášení o změnách, je příjem ŽoP přerušen zpráva do Portálu farmáře
- V případě nedostatků zaslán Chybník k ŽoP pouze do Portálu farmáře
- Po odstranění chyb ŽoP zaregistrována zpráva do Portálu farmáře
- Poté může být zahájena kontrola projektu (posléze i fyzická)

# **Problémy s ŽoP**

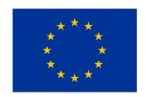

EVROPSKÁ UNIE Evropský fond pro regionální rozvoj aný regionální operační progran

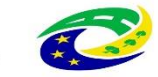

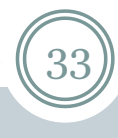

### **Řešení problémů**

- V případě problémů při podání kontaktovat: Infolinka SZIF 222 871 871
- Nejasnosti s vyplněním formulářů Oddělení kontrol Leader a Spolupráce na SZIF
- Udělat print screen obrazovky
- Pro práci v Portálu farmáře Internet Explorer 9 a vyšší

#### **Zpětvzetí žádosti o platbu**

- Nutné podat písemně
- Kontaktovat RO SZIF, referenta Oddělení kontrol Leader a Spolupráce
- Po informaci o nesouladu v ŽoP, zaslání Chybníku nebo zaregistrování ŽoP již nelze vzít zpět

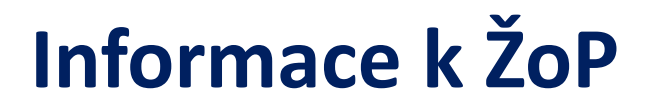

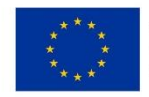

EVROPSKÁ UNIE Evropský fond pro regionální rozvoj Integrovaný regionální operační progran

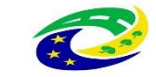

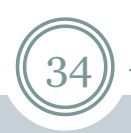

**Podání Žádosti o platbu PRV (2014-2020) v rámci operace 19.2.1 (od 6.1.2020)**

ke stažení na <https://www.szif.cz/cs/prv2014-1921>, sekce Ke stažení, Postupy administrativních kroků Žádostí o platbu - operace 19.2.1

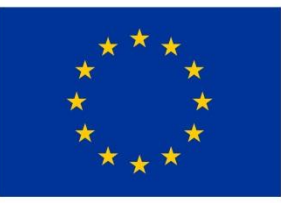

**FVROPSKÁ UNIF** Evropský fond pro regionální rozvoj Integrovaný regionální operační program

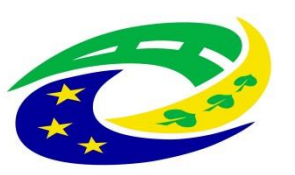

#### **MINISTERSTVO PRO MÍSTNÍ ROZVOJ ČR**

# DĚKUJEME ZA POZORNOST

RNDr. Robert Rölc, Ph.D. [rolc-opscr@seznam.cz](mailto:rolc-opscr@seznam.cz)

Tel.: +420 606 603 194

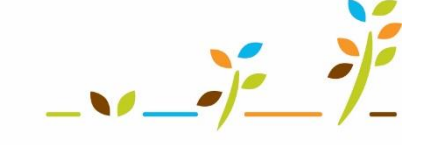

PROGRAM ROZVOJE VENKOVA

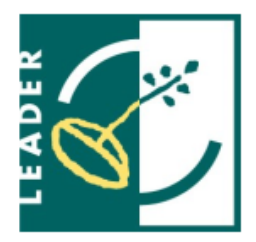

Ing. Veronika Horáková

[veronika1horakova@seznam.cz](mailto:veronika1horakova@seznam.cz)

Tel.: +420 739 017 494

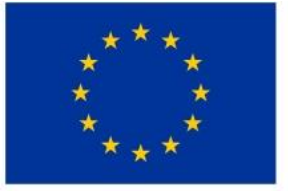

EVROPSKÁ UNIE Evropský zemědělský fond pro rozvoj venkova Evropa investuje do venkovských oblastí Program rozvoje venkova

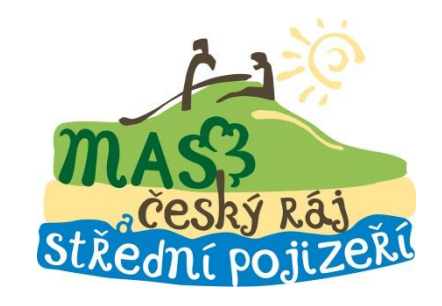